# Orientações para utilização do Microsoft Teams no Processo Seletivo Simplificado de Professor Substituto

# Sumário

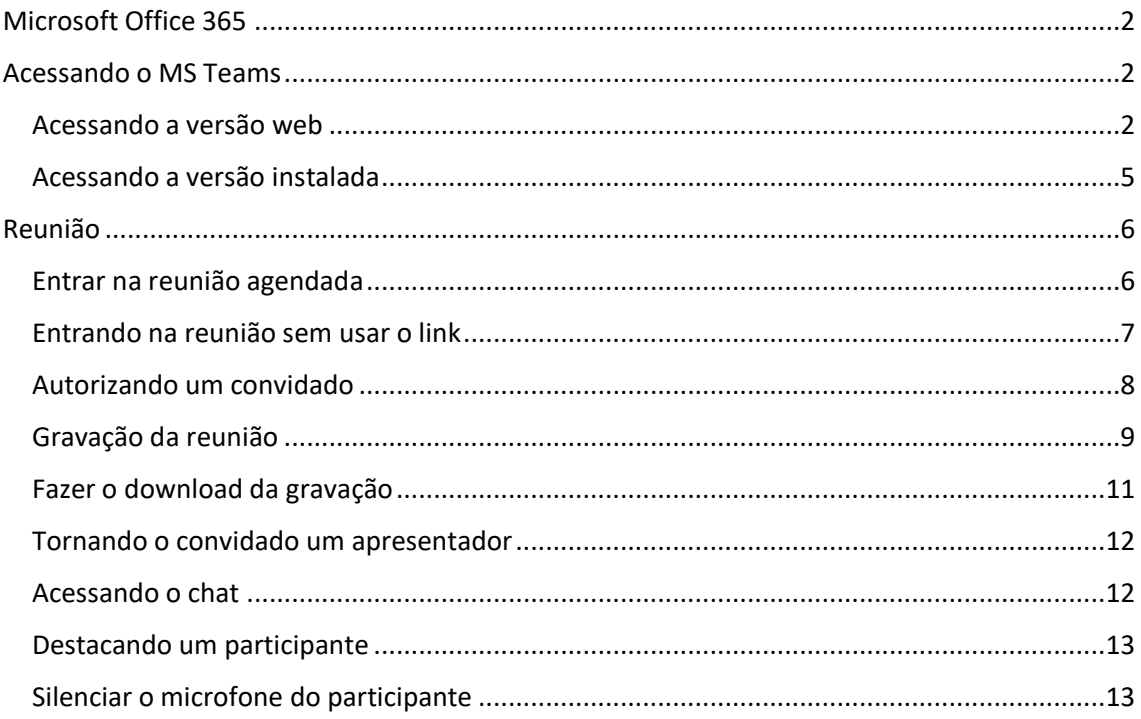

## <span id="page-1-0"></span>Microsoft Office 365

Primeiramente, os membros da banca avaliadora deverão possuir cadastro na plataforma Microsoft Office 365. Caso não possua o cadastro, faça-o com antecedência, pois a liberação do acesso poderá levar 24 horas. Para realizar o cadastro consulte as instruções em [https://manuais.ifsp.edu.br/books/office-365.](https://manuais.ifsp.edu.br/books/office-365) Em caso de dúvidas, entre em contato com o suporte da Reitoria: [suporte@ifsp.edu.br](mailto:suporte@ifsp.edu.br)

## <span id="page-1-1"></span>Acessando o MS Teams

O MS Teams pode ser acessado pelo navegador web ou por meio de um software instalado em seu dispositivo (computador, celular, tablet). Recomendamos que, pelo menos, o(s) responsável(is) por controlar a "reunião" utilize a versão que precisa ser instalada.

O download pode ser feito por meio do link [https://www.microsoft.com/pt](https://www.microsoft.com/pt-br/microsoft-365/microsoft-teams/download-app)[br/microsoft-365/microsoft-teams/download-app.](https://www.microsoft.com/pt-br/microsoft-365/microsoft-teams/download-app) Após fazer o download, basta executar o instalador e seguir as instruções.

#### <span id="page-1-2"></span>Acessando a versão web

Para acessar o MS Teams na versão web, navegue para o site [http://teams.microsoft.com/.](http://teams.microsoft.com/) Em seguida, insira seu e-mail do IFSP e clique em **Avançar**.

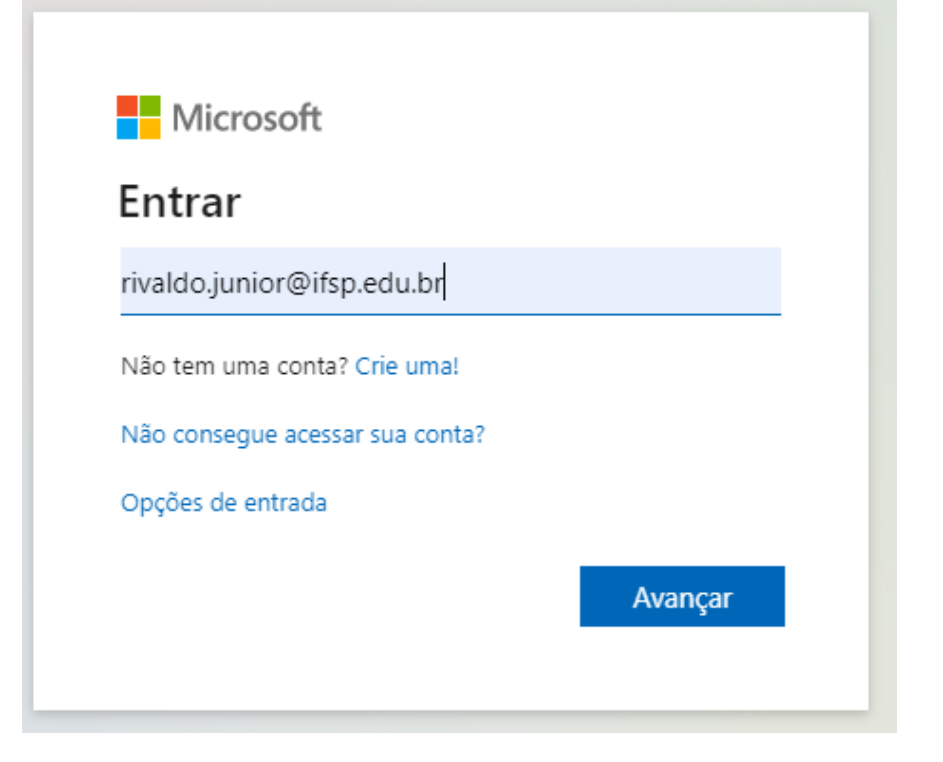

Insira sua senha de acesso e clique em **Entrar**.

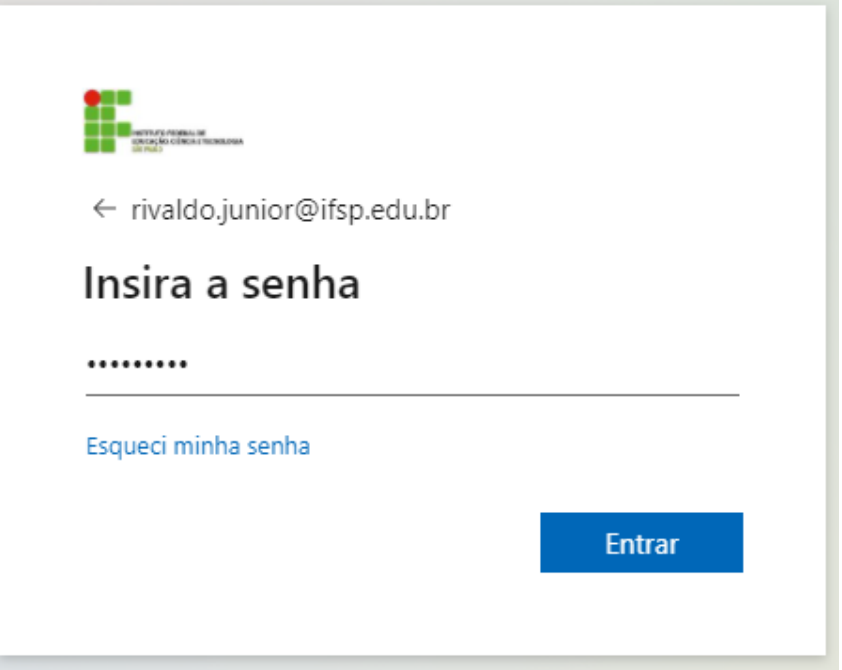

Informe se deseja permanecer conectado a sua conta para não precisar informar usuário e senha toda vez que acessar o MS TEAMS. Se estiver utilizando um computador público, recomendamos escolher a opção "**Não**" para não deixar seu usuário conectado.

÷

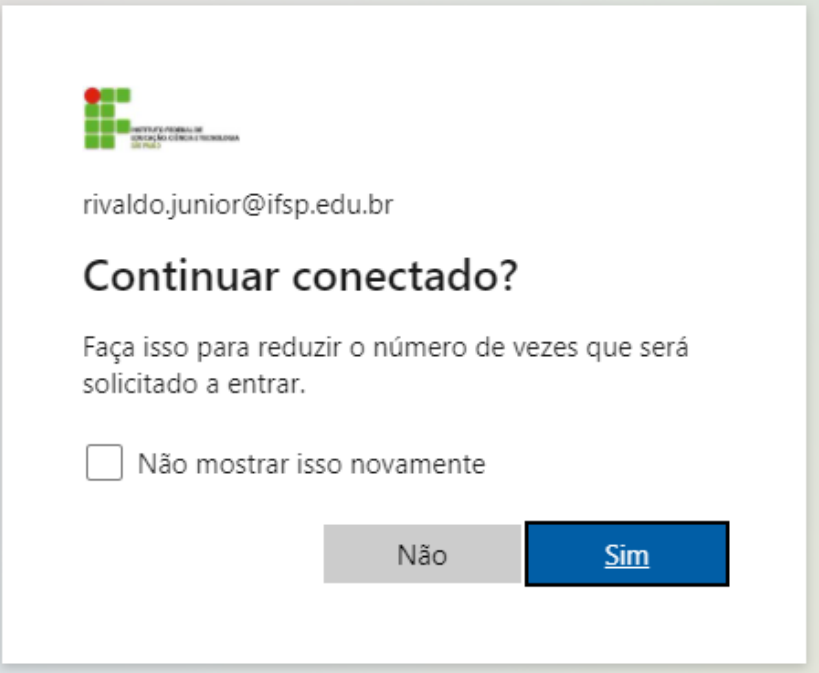

Clique na opção "**Em vez disso, use o aplicativo web**".

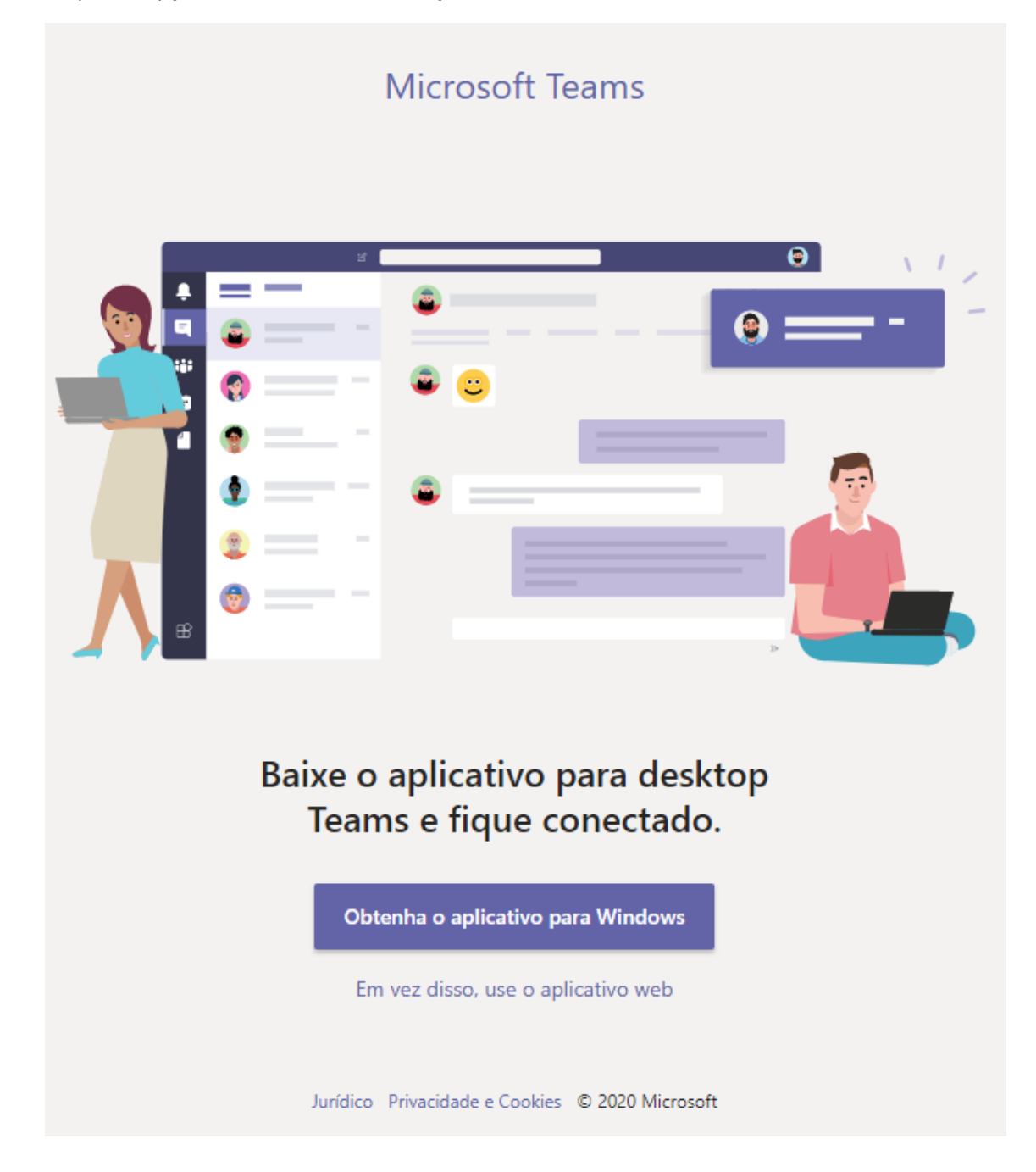

## <span id="page-4-0"></span>Acessando a versão instalada

Localize o ícone do MS Teams em sua Área de Trabalho ou vá até o menu Iniciar >> Microsoft Teams.

Clique para abrir o aplicativo.

Informe seu e-mail do IFSP, clique em **Entrar** e, em seguida, informe sua senha e clique **Entrar**.

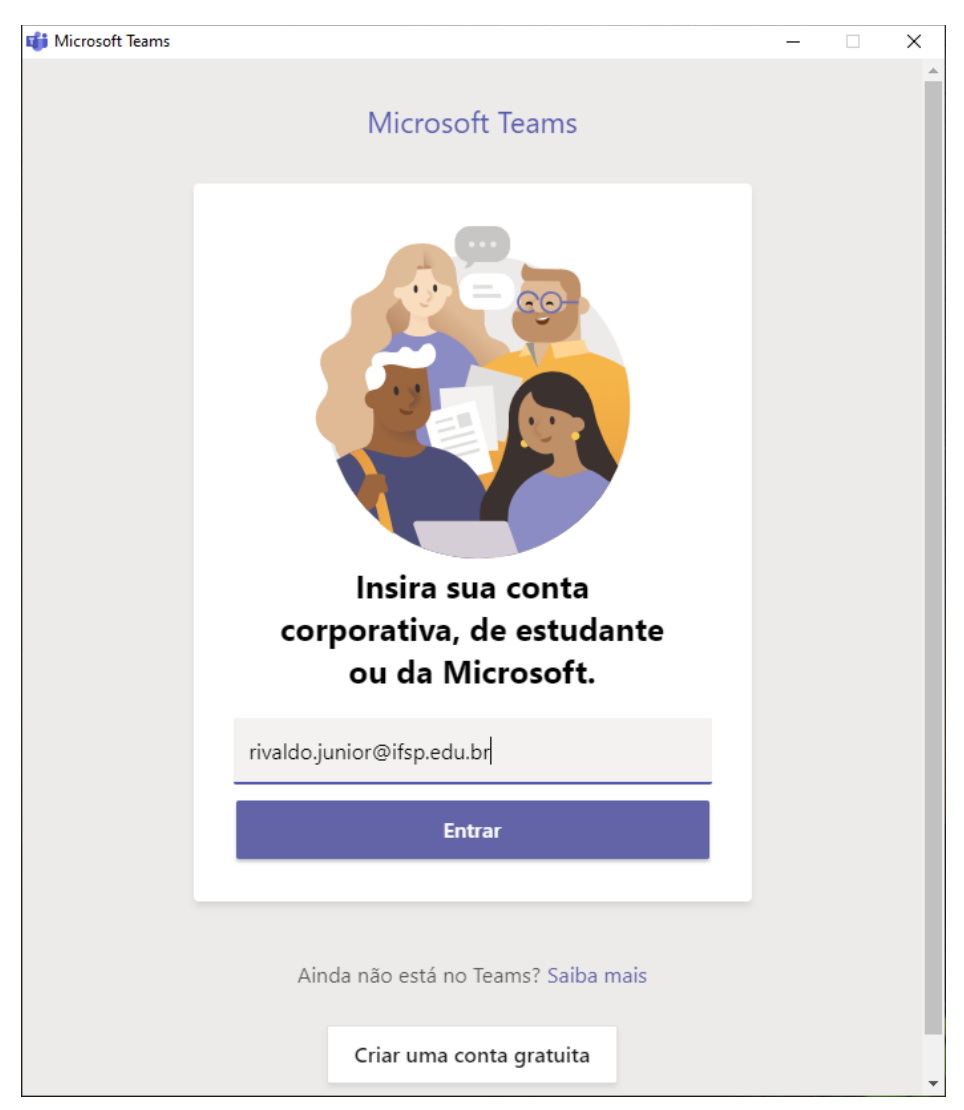

# <span id="page-5-0"></span>Reunião

<span id="page-5-1"></span>Entrar na reunião agendada Utilize o link [https://teams.microsoft.com/l/meetup](https://teams.microsoft.com/l/meetup-join/19%3a8ac0d0f161a3470d9657c3131f66e62e%40thread.tacv2/1604681885704?context=%7b%22Tid%22%3a%2291808bd0-5c6a-49df-93df-fb6a740f594d%22%2c%22Oid%22%3a%22e468d823-d5e5-47c0-8ddb-1458d963a758%22%7d)[join/19%3a8ac0d0f161a3470d9657c3131f66e62e%40thread.tacv2/1604681885704?context=](https://teams.microsoft.com/l/meetup-join/19%3a8ac0d0f161a3470d9657c3131f66e62e%40thread.tacv2/1604681885704?context=%7b%22Tid%22%3a%2291808bd0-5c6a-49df-93df-fb6a740f594d%22%2c%22Oid%22%3a%22e468d823-d5e5-47c0-8ddb-1458d963a758%22%7d) [%7b%22Tid%22%3a%2291808bd0-5c6a-49df-93df](https://teams.microsoft.com/l/meetup-join/19%3a8ac0d0f161a3470d9657c3131f66e62e%40thread.tacv2/1604681885704?context=%7b%22Tid%22%3a%2291808bd0-5c6a-49df-93df-fb6a740f594d%22%2c%22Oid%22%3a%22e468d823-d5e5-47c0-8ddb-1458d963a758%22%7d)[fb6a740f594d%22%2c%22Oid%22%3a%22e468d823-d5e5-47c0-8ddb-1458d963a758%22%7d](https://teams.microsoft.com/l/meetup-join/19%3a8ac0d0f161a3470d9657c3131f66e62e%40thread.tacv2/1604681885704?context=%7b%22Tid%22%3a%2291808bd0-5c6a-49df-93df-fb6a740f594d%22%2c%22Oid%22%3a%22e468d823-d5e5-47c0-8ddb-1458d963a758%22%7d) no seu navegador web.

Escolha se deseja abrir no aplicativo ou no navegador.

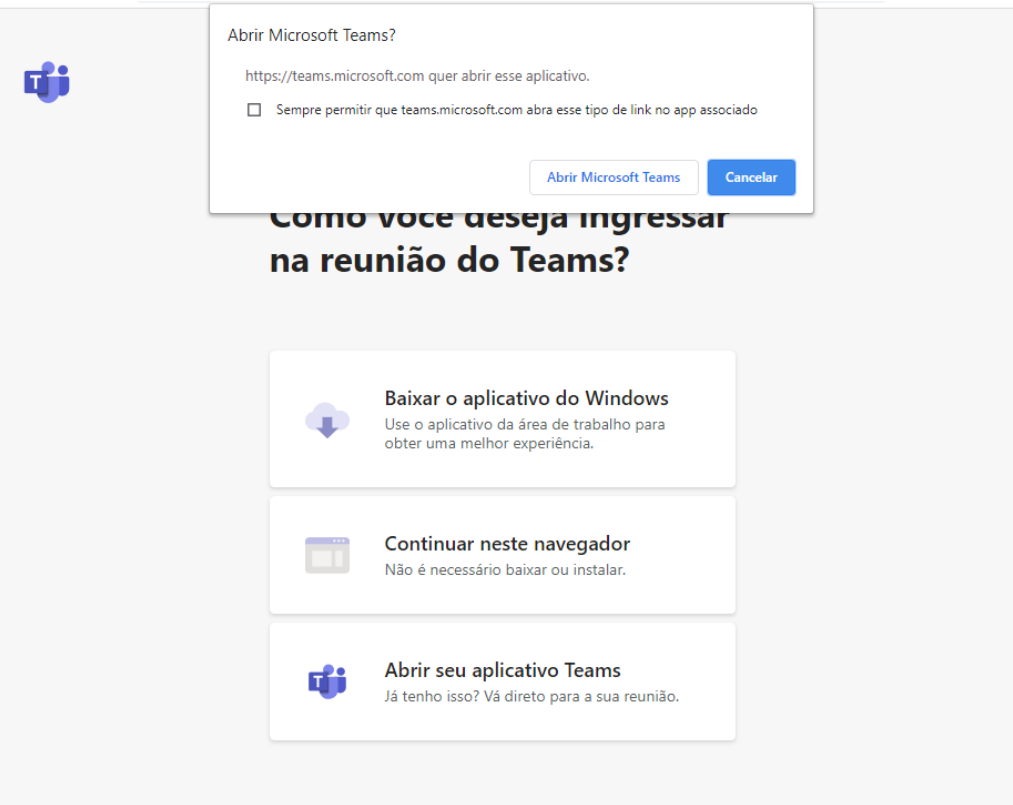

Privacidade e Cookies Divulgações de Terceiros

Microsoft Teams Escolher as configurações de áudio e vídeo para Reunião agora  $\Box$  Ingri ssar agora Outras opções de ingresso  $\triangleleft\times$  Áudio desativado **DES** Adicionar uma sala

Configure sua câmera e microfone e clique no botão **Ingressar agora**.

### <span id="page-6-0"></span>Entrando na reunião sem usar o link

Na aba de **Postagens** da equipe, clique no botão **Ingressar**.

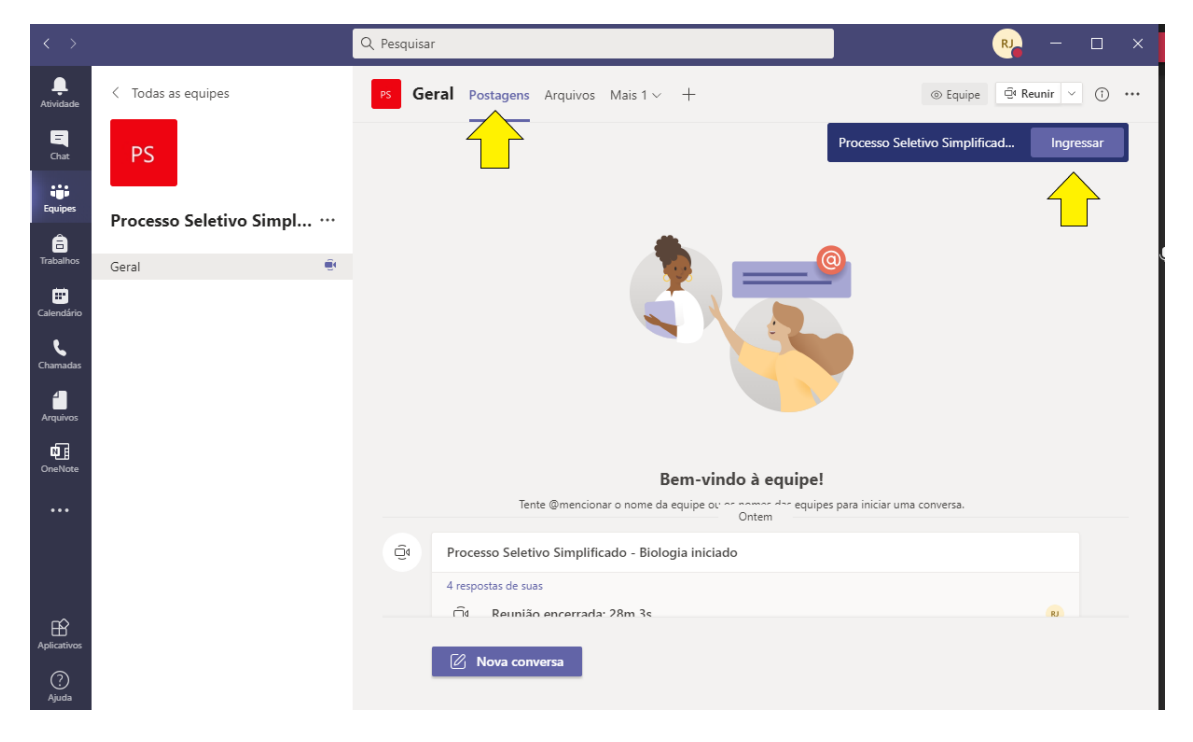

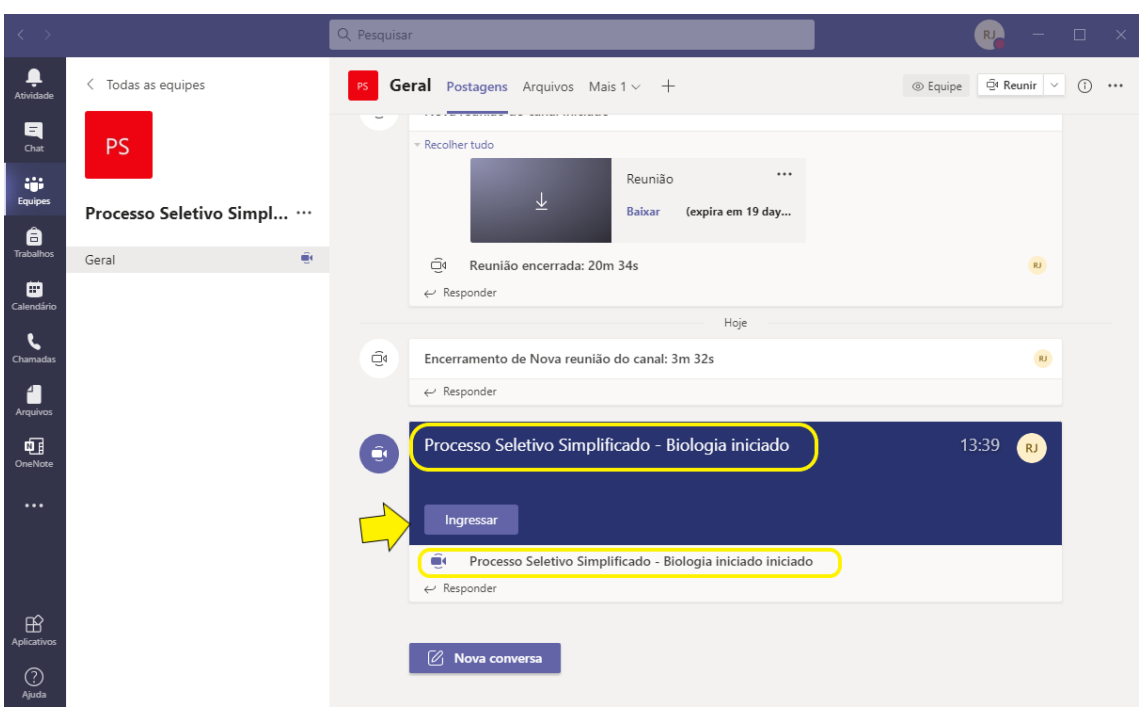

O link para acesso à reunião também fica disponível na área de postagens.

## <span id="page-7-0"></span>Autorizando um convidado

O convidado será o candidato que será avaliado. Para que ele tenha acesso à reunião é necessário autorizá-lo. Clique no menu **Mostrar Participantes**, depois confira o nome do candidato e clique no botão **Admitir participante no lobby**.

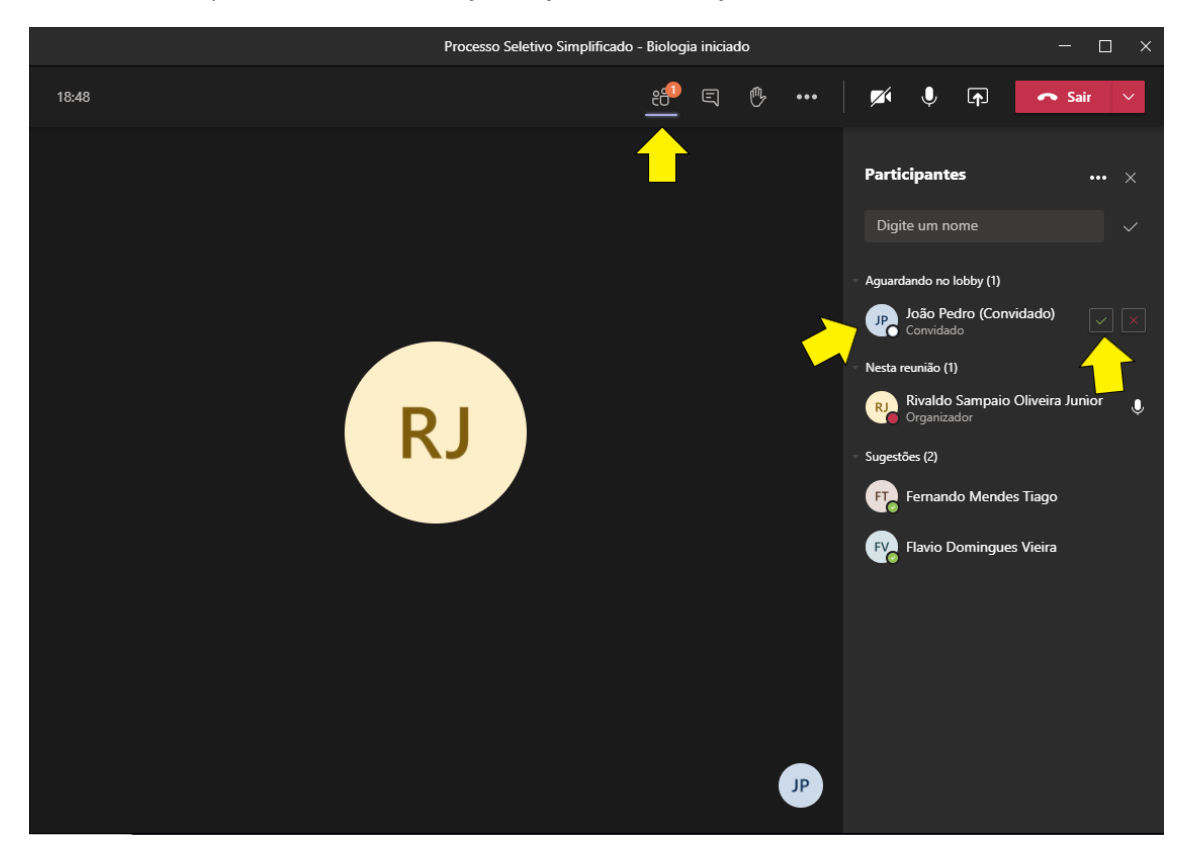

## <span id="page-8-0"></span>Gravação da reunião

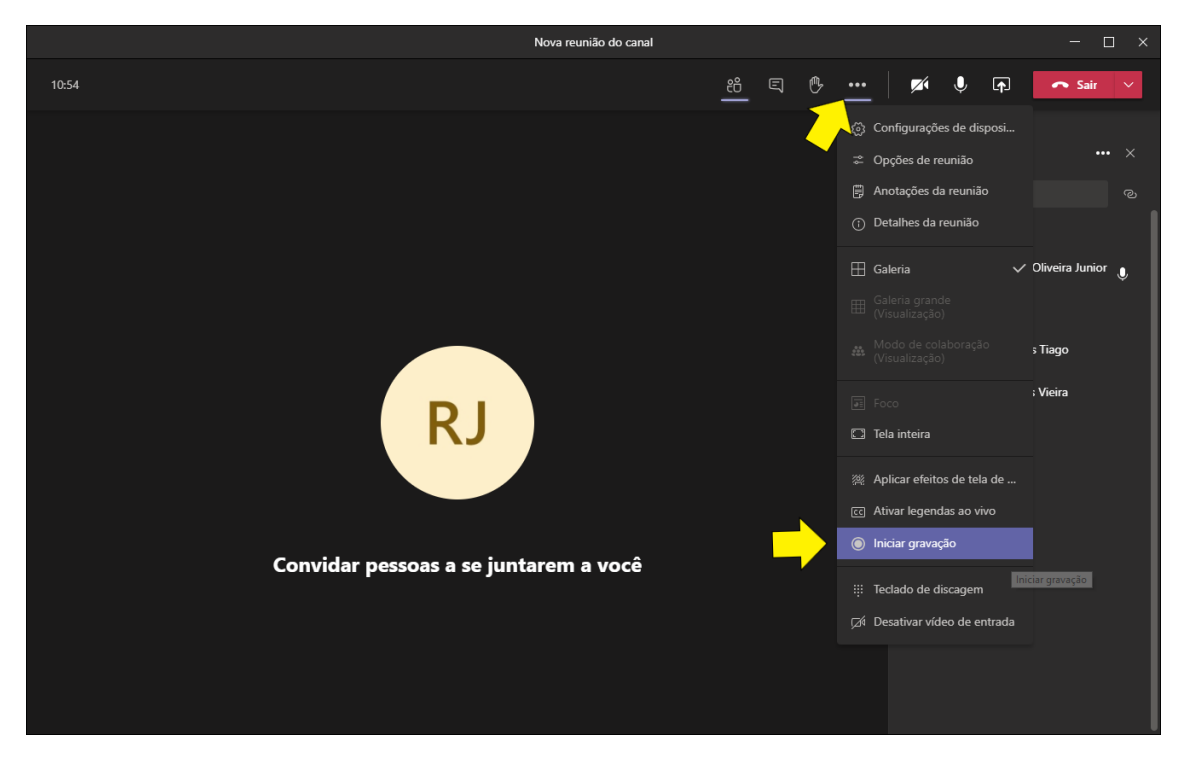

Antes de iniciar a gravação, avise a todos que irá gravar. Na tela de reunião, clique nos 3 pontinhos que ficam no menu superior, depois clique em **Iniciar gravação**.

Uma mensagem será exibida na parte superior da tela de reunião. Você pode clicar no botão **Ignorar** para que essa mensagem pare de ser exibida.

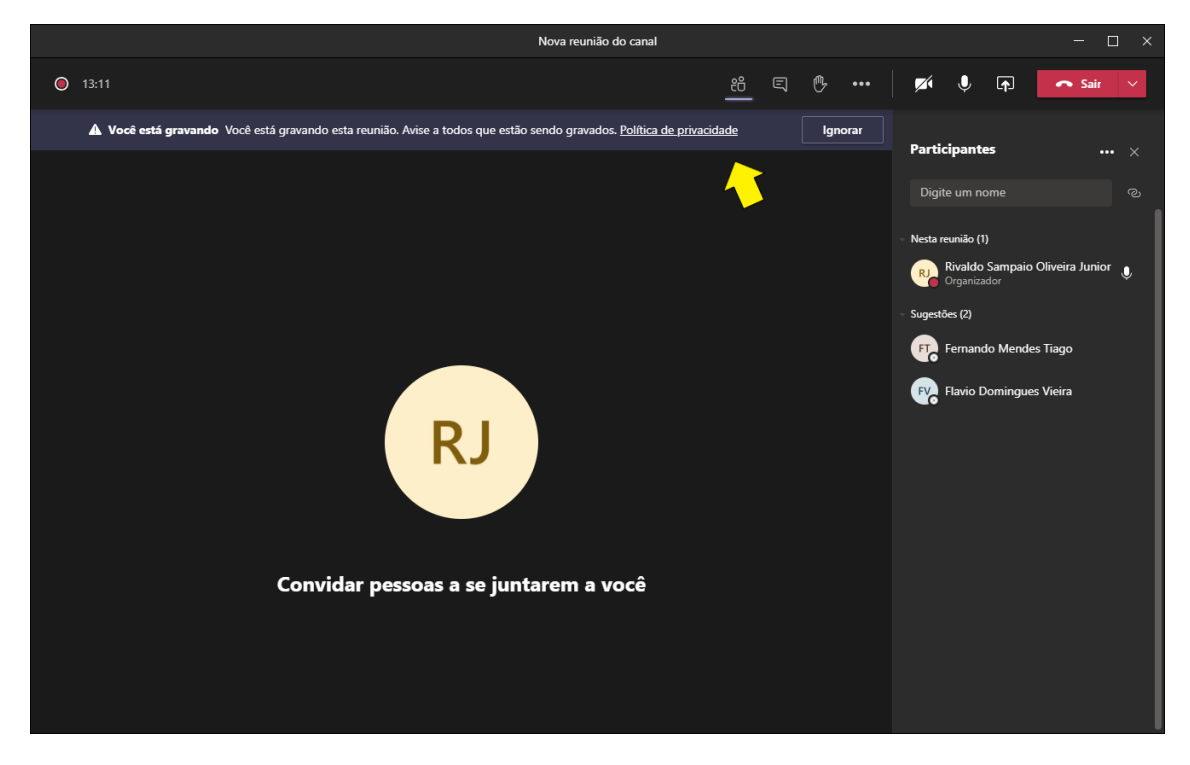

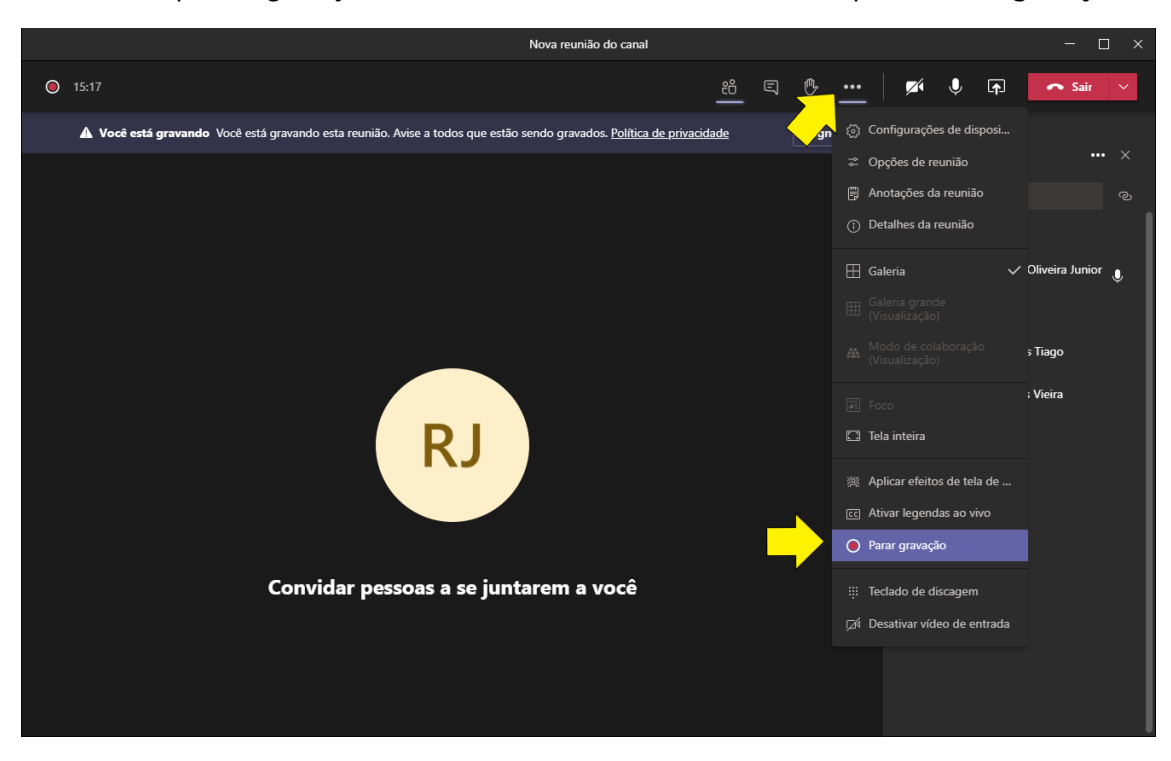

Para parar a gravação vá no mesmo menu onde a iniciou e clique em **Parar gravação**.

Será exibida uma mensagem informando que a gravação está sendo salva.

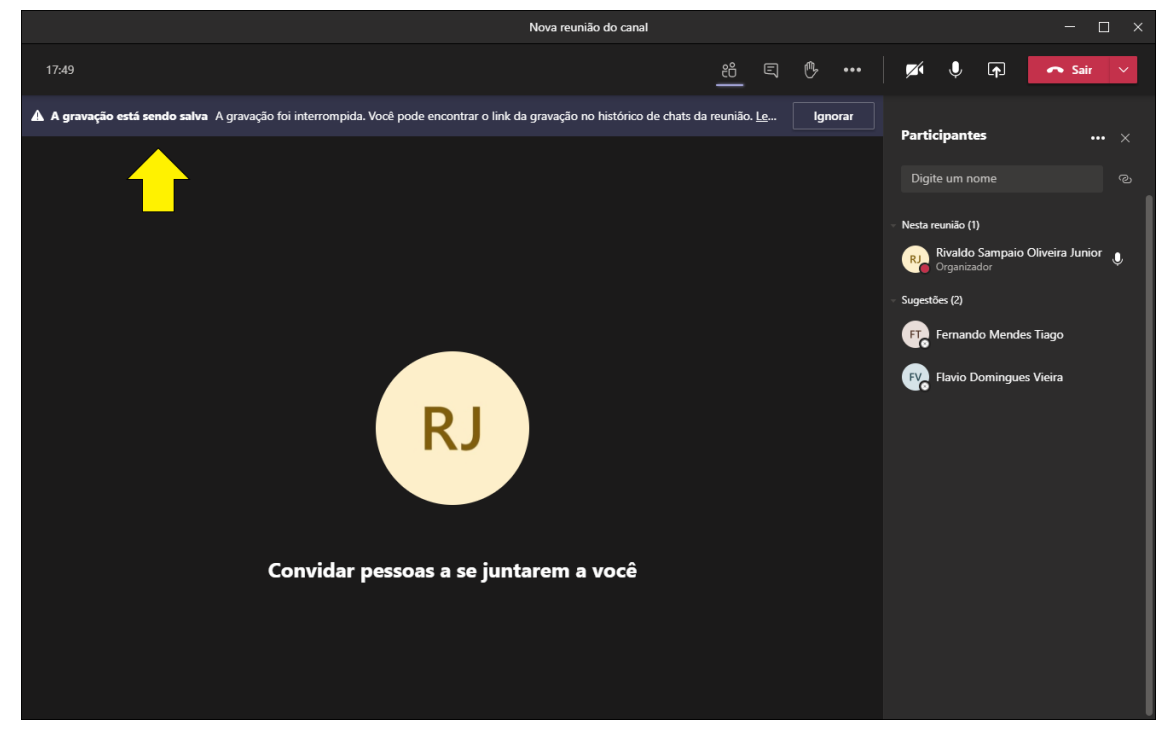

Este processo pode ser repetido quantas vezes forem necessárias durante uma reunião, ou seja, a cada candidato pode-se iniciar uma nova gravação para que os vídeos fiquem separados.

### <span id="page-10-0"></span>Fazer o download da gravação

Somente os proprietários da equipe poderão fazer o download.

O download pode ser feito pelo chat, enquanto a tela de reunião estiver aberta, ou na aba de postagens da tela de Equipes. O MS Teams sempre tentará salvar os vídeos com o nome vídeo.mp4, caso o vídeo já exista na pasta de destino ele acrescentará um número ao final, exemplo, vídeo (1).mp4, vídeo (2).mp4. Recomendamos renomear o vídeo com o nome do candidato para facilitar a organização.

Pelo chat, clique no menu **Mostrar conversa** e depois clique no vídeo que deseja baixar.

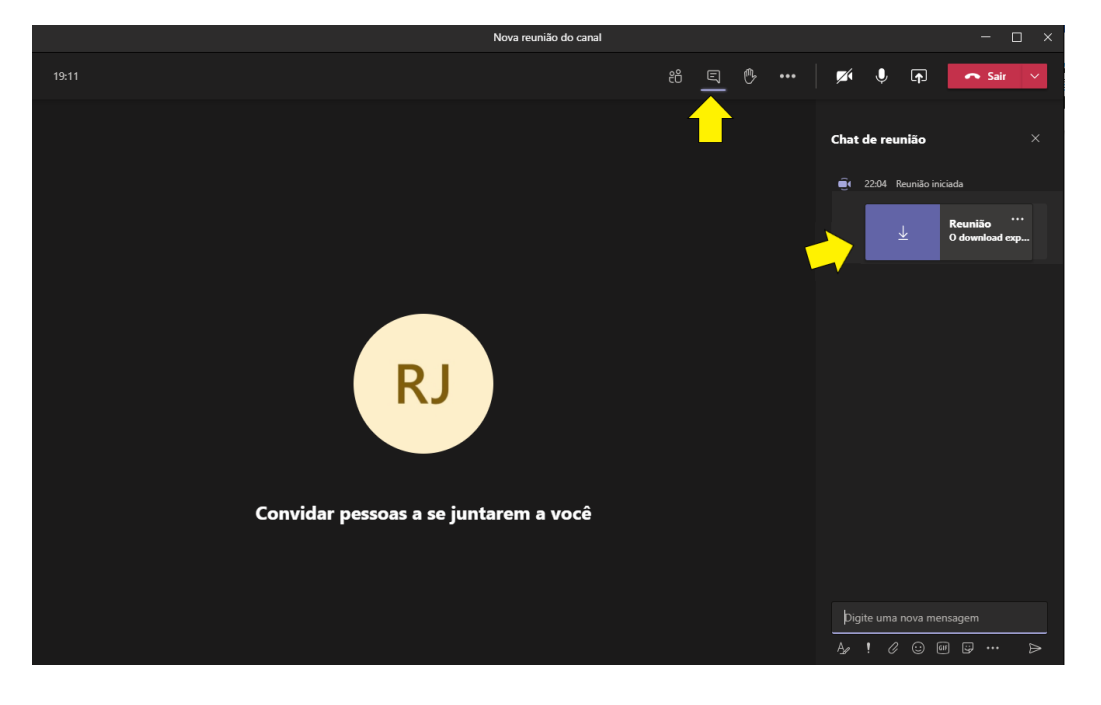

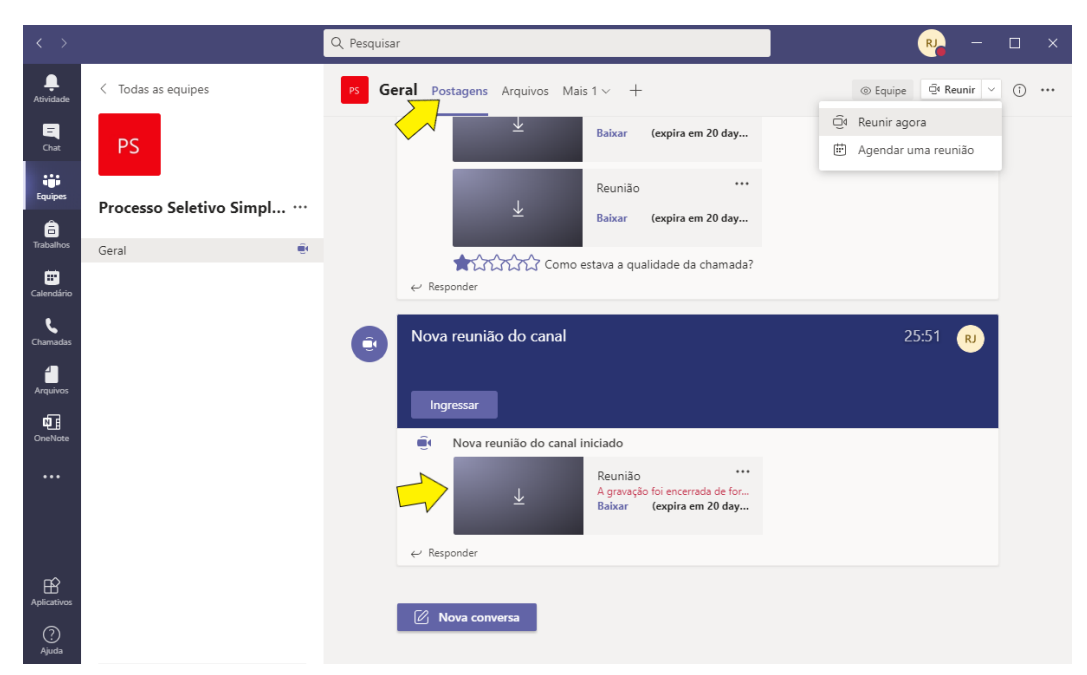

Pela tela de **Equipes**, clique na aba **Postagens** e depois no vídeo que deseja baixar.

## <span id="page-11-0"></span>Tornando o convidado um apresentador

Esta opção permite ao participante compartilhar uma apresentação, um documento ou uma tela em seu computador.

Clique no menu **Mostrar participantes**, localize o candidato, clique nos 3 pontinhos que aparecem na frente no nome dele e clique na opção **Tornar um apresentador**.

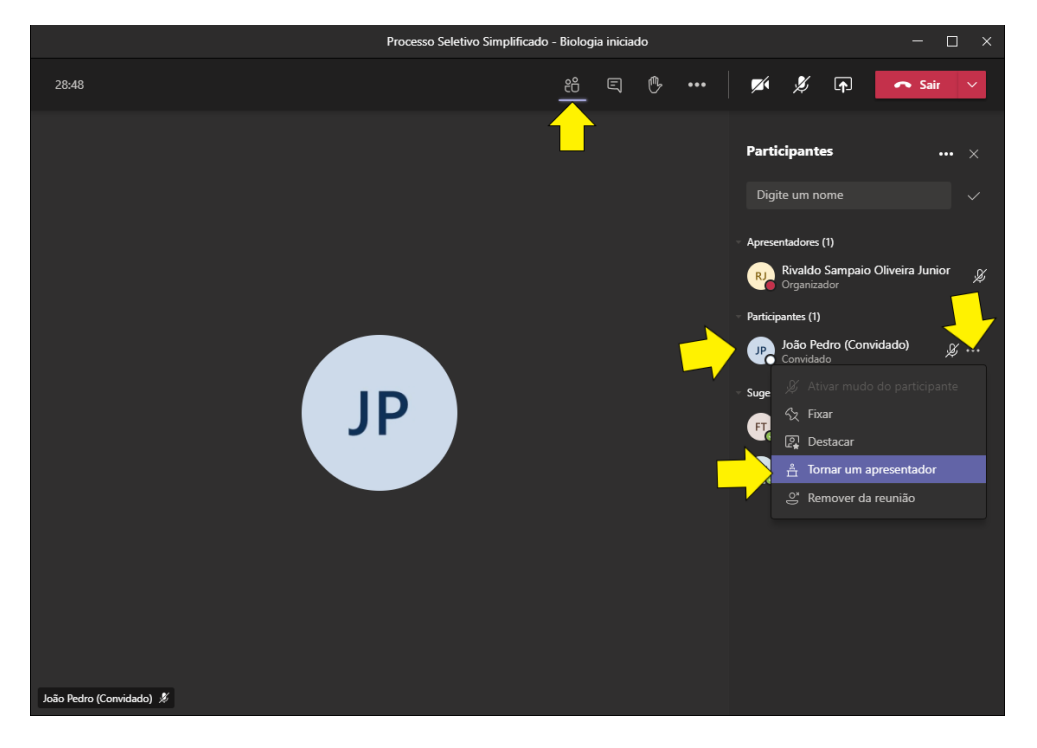

#### <span id="page-11-1"></span>Acessando o chat

Cline no menu **Mostrar conversa**. Abrirá uma barra lateral direita, onde é possível ler e enviar mensagens. Somente os membros da banca têm acesso ao chat.

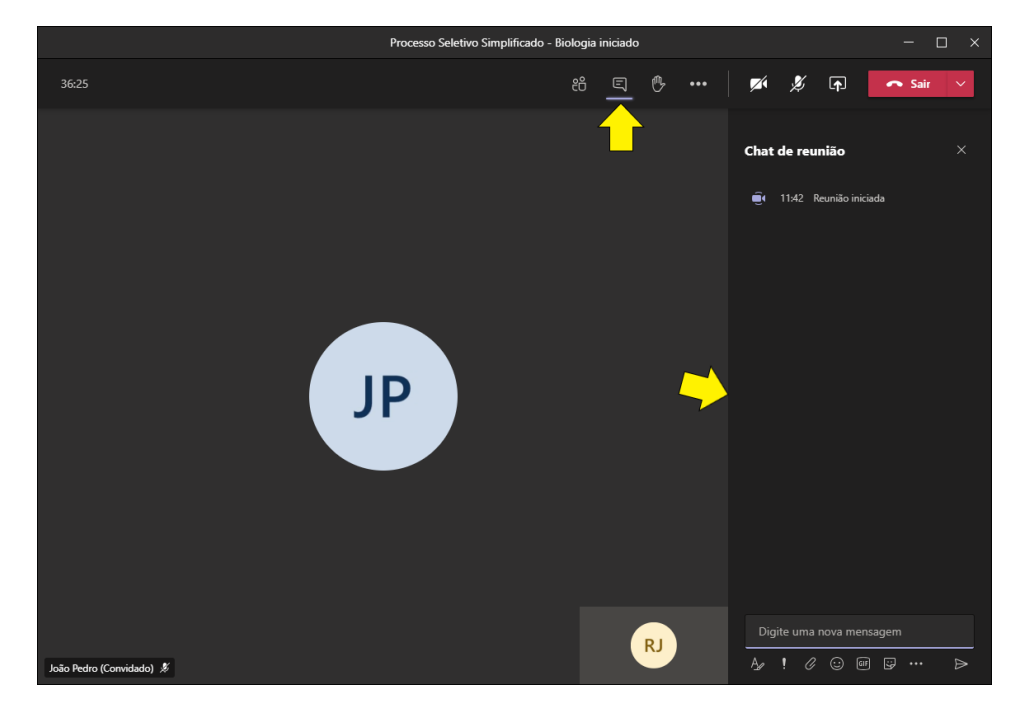

#### <span id="page-12-0"></span>Destacando um participante

Esta opção colocará o vídeo do participante em destaque na tela de reunião.

Clique no menu **Mostrar participantes**, localize o candidato, clique nos 3 pontinhos que aparecem na frente no nome dele e clique na opção **Destacar**.

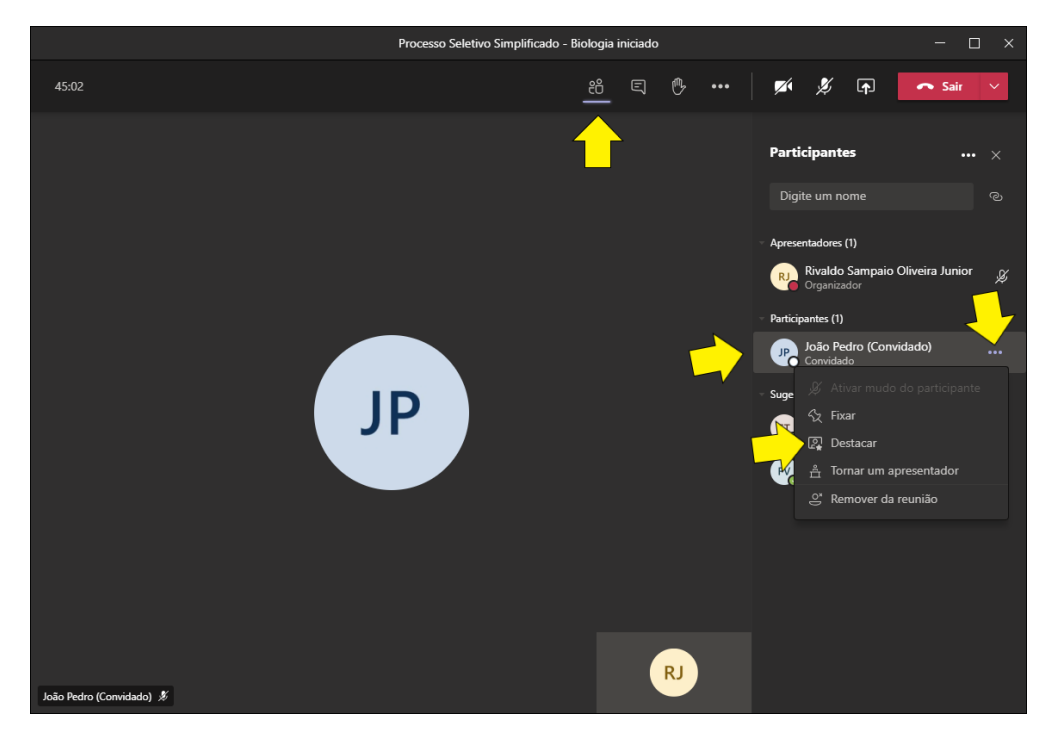

## <span id="page-12-1"></span>Silenciar o microfone do participante

Clique no menu **Mostrar participantes**, localize o candidato, clique nos 3 pontinhos que aparecem na frente no nome dele e clique na opção **Ativar mudo do participante**.

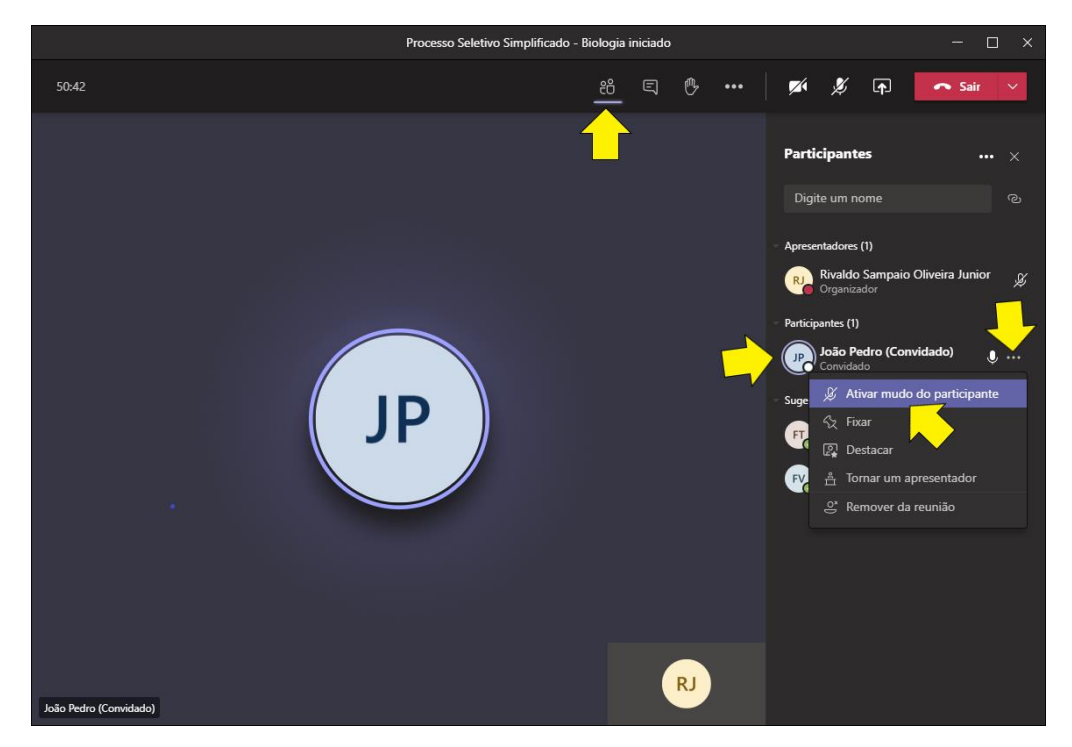